## **ELECTRONIC REPORTING OF GAME STATISTICS VIA XML**

(revised August 2008)

Version "x.3" and later of Stat Crew Software products allow you to generate XML data that can be used for electronic reporting of game statistics to the NCAA and others. We recommend that you download the latest update from the Stat Crew website (at www.statcrew.com/downloads) so that you will have the latest XML output functions for the version you are using. To generate the XML output for game statistics, follow these steps:

1) Run the Stat Crew Windows Games Reports.

2) Select the desired game from the Games List.

3) Verify you have run the "Participation" function in the game scoring software to indicate which players have played in the game (if necessary).

4) Select **Reports | XML output** to go to the **XML Output** window.

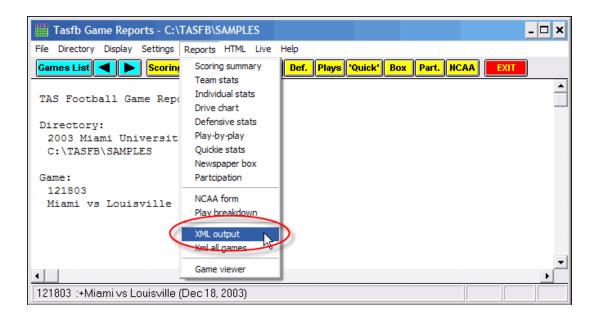

5) Fill in the values on the **NCAA Team Codes** window. You can click on the **Lookup team codes** button to automatically pull up the NCAA code for each team, if available. If the software cannot locate a team code, you should enter it yourself. Now click **OK**.

| NCAA Team Codes |                     |  | ×            |  |
|-----------------|---------------------|--|--------------|--|
|                 | Miami<br>Louisville |  | OK<br>Cancel |  |
|                 | Lookup team codes   |  |              |  |

## **ELECTRONIC REPORTING OF GAME STATISTICS VIA XML**

(revised August 2008)

6) On the XML Output window, select Copy | Copy to file.

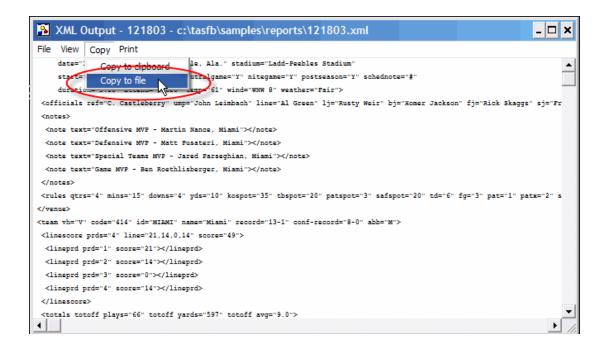

7) On the **Save As** window, enter a file name for the XML file, and select a folder where you want to save the file, to be retrieved later when sending. Consult with the NCAA (or other receiving organization) for any specific requirements for the name of the file.

| Save As                               |   |                                           | ? ×                     |
|---------------------------------------|---|-------------------------------------------|-------------------------|
| File name:<br>121803.XML              | A | Folders:<br>c:\temp<br>c:\<br>c:\<br>temp | OK<br>Cancel<br>Network |
| Save file as type:<br>All Files (*.*) | • | Drives:                                   | •                       |

8) You can now upload/transmit the saved XML output file to the NCAA (or other receiving organization) per their instructions.